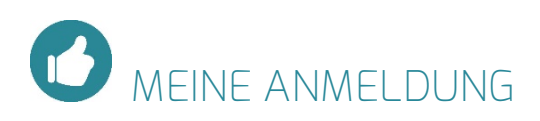

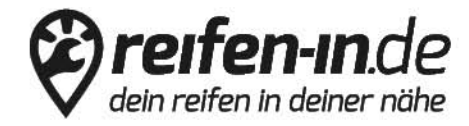

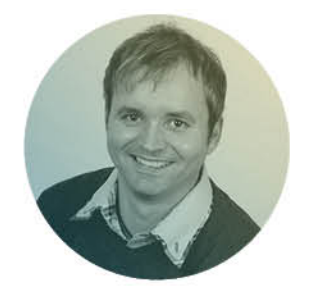

Haben Sie Fragen oder brauchen<br>Sie noch mehr Informationen?

Ich berate Sie gern! Thomas Kopp<br>Vertrieb & Support

05521, 99 8 55 33 thomas@reifen-in.de

## Der erste Schritt in die Digitalisierung

Registrieren Sie sich auf reifen-in.de und erschließen sich eine neue Absatzquelle online.

Schön, dass Sie sich für eine Registrierung auf reifen-in.de interessieren. Wir zeigen Ihnen Schritt für Schritt, wie Sie sich ein Benutzerkonto anlegen und sich für alle weiterführenden Arbeiten in Ihrem Konto anmelden. Am Einfachsten gelangen Sie sowohl zur Registrierung als auch später zur Anmeldung über unsere Startseite www.reifen-in.de.

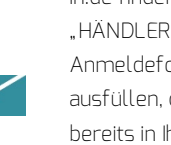

in.de finden Sie im Footer. Per Klick auf "HÄNDLER WERDEN" gelangen Sie zum Anmeldeformular. Je mehr Angaben Sie hier ausfüllen, desto mehr Infos sind später bereits in Ihrem Kundenkonto hinterlegt. Für eine Registrierung benötigen wir zwingend Ihren Firmennamen, die Anschrift, sowie Ihre Telefonnummer.

Ihre Registrierung auf reifen-in.de Den Link für die Ihre Registrierung auf reifen-

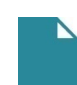

Auf der folgenden Seite benennen Sie direkt Administrator Ihres Kontos. Die hier hinterlegte E-Mail-Adresse und das einzutragende Kennwort sind sogleich Ihre Anmelde-Daten auf reifen-in.de. Wir prüfen Ihre Daten und schalten Sie schnellmöglich frei. Nach erfolgreicher Registrierung sowie nach der Freischaltung erhalten Sie jeweils

Die Anlage Ihres Administrators

Anmeldung im Kundenkonto

Sie können sich jederzeit in Ihrem Kundenkonto anmelden. Auf unserer Startseite finden Sie am oberen Rand des Browserfensters den Button "ANMELDEN" direkt neben dem Warenkorbs-Button. Per Klick gelangen Sie zu unserem Anmelde-Formular. Mit Ihrer E-Mail-Adresse und dem selbst gewählten Passwort können Sie sich hier direkt einloggen.

## Erste Schritte im Kundenkonto

Sind Sie in Ihrem Kundenkonto eingeloggt, finden Sie über das Menü am rechten Rand alle zur Verfügung stehenden Punkte. Angefangen bei Ihren Stamm- und Filialdaten, Ihren Beständen und Preisen, Ihren Aufträgen, Ihren Bewertungen bis zu allgemeinen Einstellung. Per Klick gelangen zur Bearbeitung in den jeweiligen Punkt. Details zur Bearbeitung der einzelnen Menü- und Unterpunkte finden Sie in den jeweiligen Tutorials.

Benötigen Sie noch Hilfe für den Einstieg? Besuchen Sie unsere Partner-Seite unter partner.reifen-in.de oder rufen Sie mich an: 05521 / 99 8 55 34 (Mo.- Fr. 08.00 – 17.00 Uhr).

Wir wünschen Ihnen viel Erfolg! Ihr Reifen-in Service-Team

eine E-Mail.

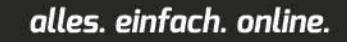